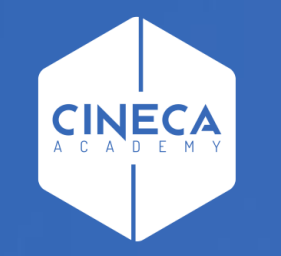

# **FINANCE - ALLOCAZIONE STIPENDI IN COGE E COAN**

Correzione degli scarti conseguenti alla pre-contabilizzazione CoAn del DG Stipendio

**Leonardo Lauri**

Ultimo aggiornamento: Luglio 2021

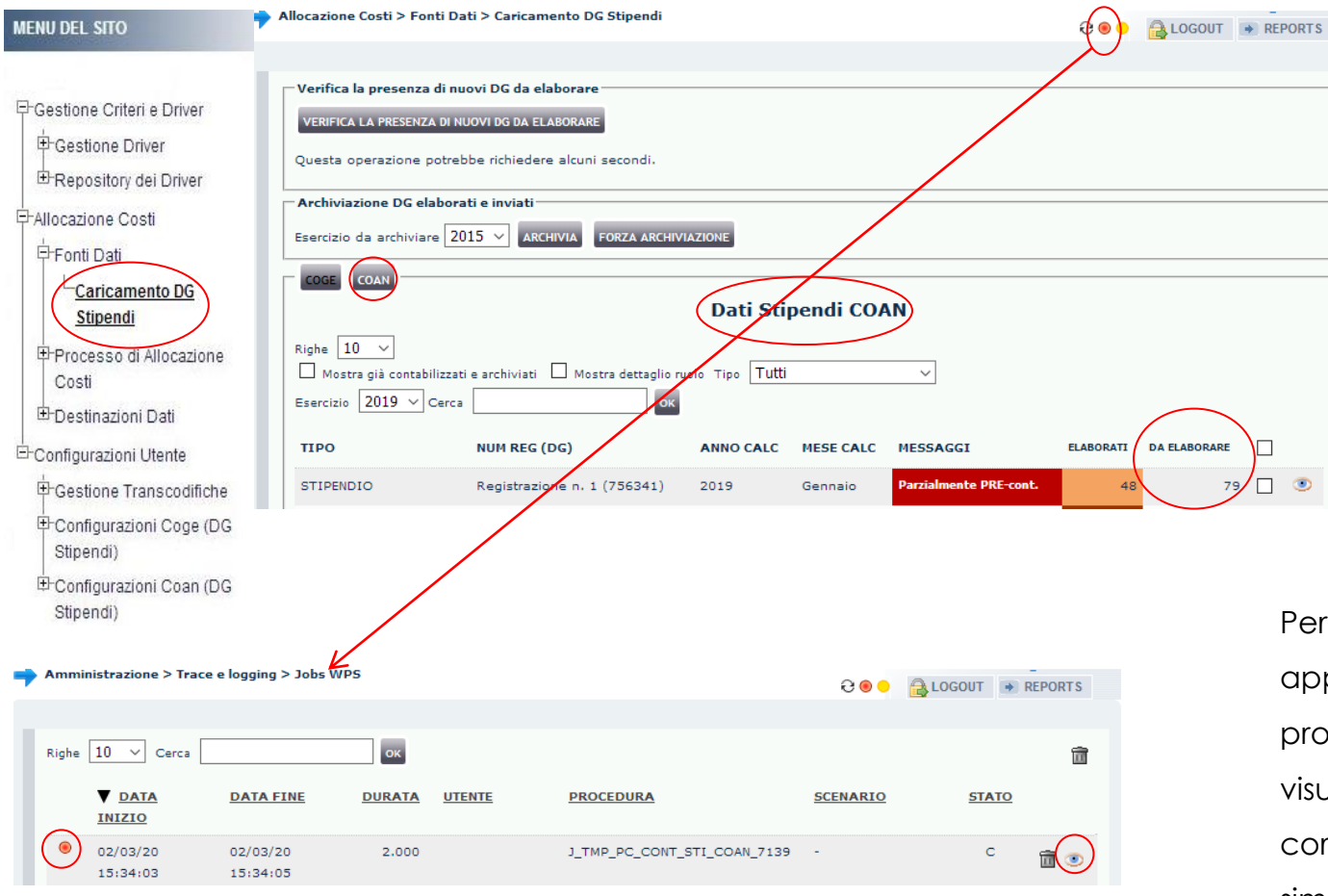

Se, al termine della pre-contabilizzazione, il semaforo è rosso e per il DG in '*Messaggi*' su sfondo rosso scuro c'è scritto '*Parzialmente PRE-cont.'* con alcune righe che sono rimaste sotto la colonna '*Da Elaborare*', allora significa che sono presenti degli scarti, ossia che le configurazioni ''Gruppi, Effetti ed Associazione'' implementate non sono complete.

Per informazioni sull'errore, è necessario cliccare sul semaforo: apparirà una nuova finestra in cui in ciascuna riga sono indicati i processi finora eseguiti, con il più recente in alto; per ciascuno verrà visualizzato il risultato tramite semaforo sulla sinistra: se in corrispondenza di quello appena eseguito si clicca a destra sul simbolo  $\bullet$  è possibile visualizzare il messaggio di errore.

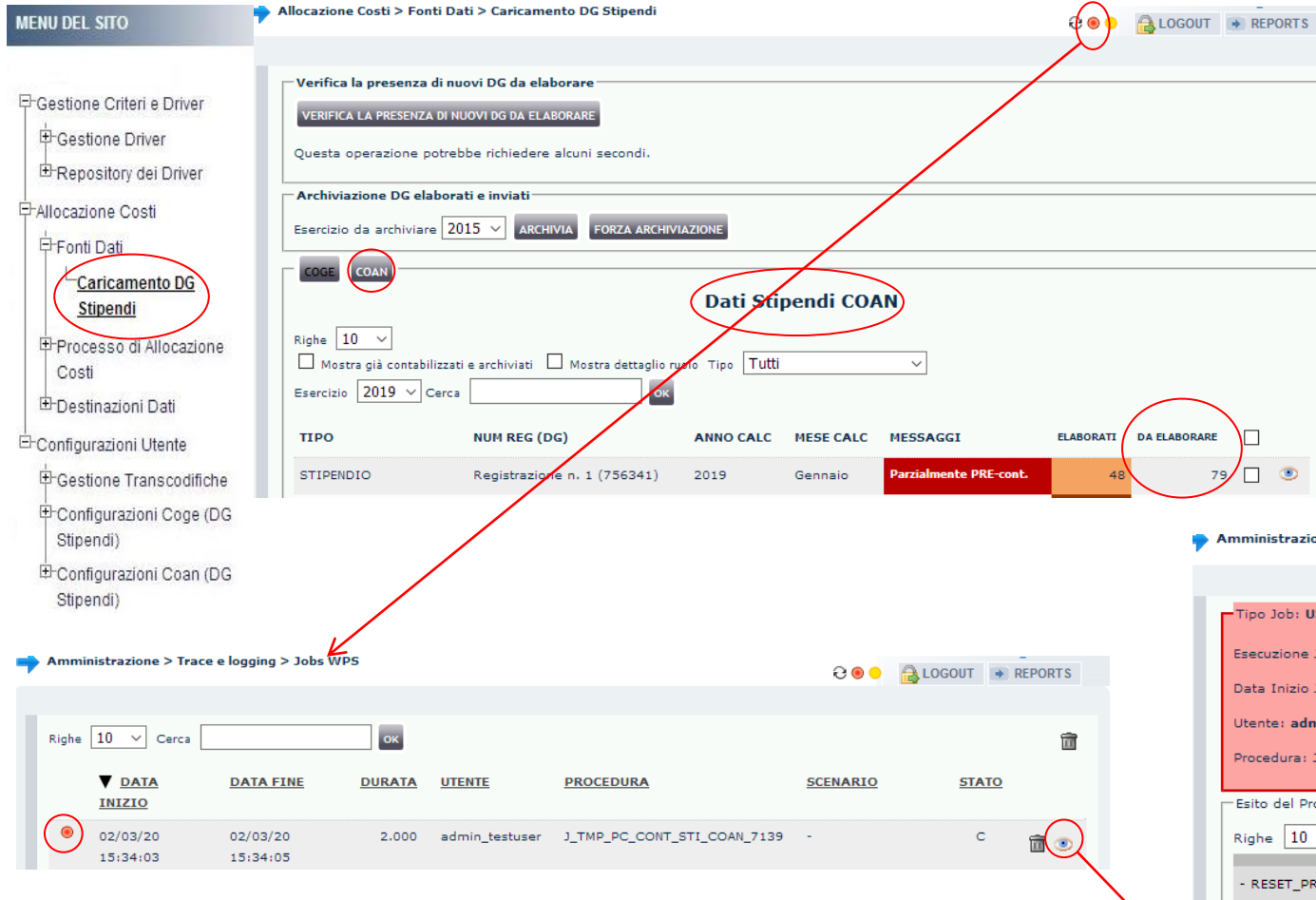

il messaggio di errore può aversi per:

#### *1. mancata associazione negli effetti di un gruppo della voce CoAn legata alla voce CoGe selezionata*.

In tal caso è necessario identificare quale o quali effetti sono coinvolti utilizzando la voce CoGe (es. la *CG.04.03.14.01.02*) indicata nel messaggio di errore in quanto per questa manca in uno o più effetti l'associazione con la relativa voce CoAn (''*combinazione tipo voce COGE (EEC) e COAN () non presente''*).

#### Amministrazione > Trace e logging > Jobs WPS

**BOO ALOGOUT** → REPORTS

#### Tipo Job: USER\_SCHEDULER\_JOB || ID Job: 4994673

Esecuzione Job: \*\* ERRORE \*\* - INSERISCI\_RIGA\_S0 - configurazione tipo voce COGE e tipo voce COAN non gestita

Data Inizio Job: 02-Mar-2020 15:34:03 -> Data Fine Job: 02-Mar-2020 15:34:05

Utente: admin\_testuser

Procedura: J\_TMP\_PC\_CONT\_STI\_COAN\_7139

Esito del Processo<sup>.</sup>

OK Righe  $|10 \t \vee|$ 

- RESET PRE PROCEDURE

!!SUCCESS!! - Procedura terminata correttamente - RESET\_PRE\_PROCEDURE - Inizio: 02/03/2020 15:34:03 - Fine: 02/03/2020 15:34:03 - Durata: 0

secondi

- CARICA\_UGOV\_PAYCHECK\_COAN\_S0

ERROBE-HISERISCI\_RIGA\_SO-Combinazione tipo voce COGE (EEC) e COAN () non presente ID\_VOCE\_COGE:10775 (CD\_VOCE\_COGE=CG.04.03.14.01.02) \*\* ERRORE \*\* - INSERISCI\_RIGA\_S0 - configurazione tipo voce COGE e tipo voce COAN non gestita

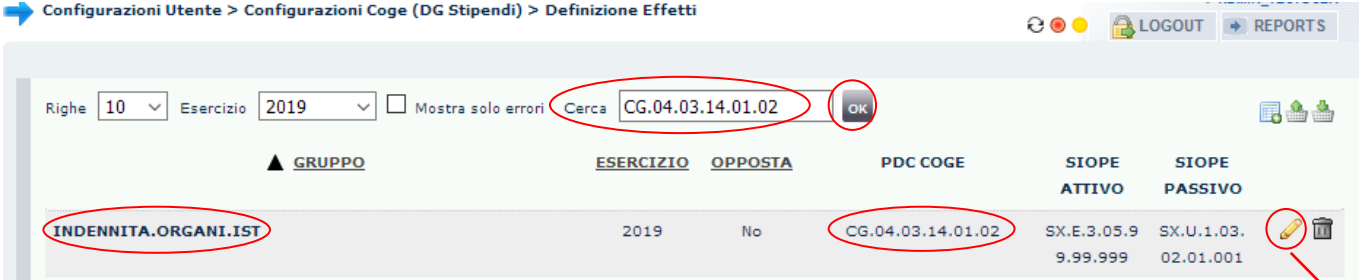

A questo punto, sempre in '*Definizione Effetti*', si va in modifica per ognuno dei gruppi cliccando su  $\binom{?}{?}$  e poi nella nuova finestra che appare si deve verificare se nel campo '**'Effetto Contabile COAN**'' è presente la voce CoAn.

Ove non ci fosse, si deve cliccare sul menù a tendina e selezionare la voce CoAn disponibile e successivamente cliccare su '**INVIA DATI**'.

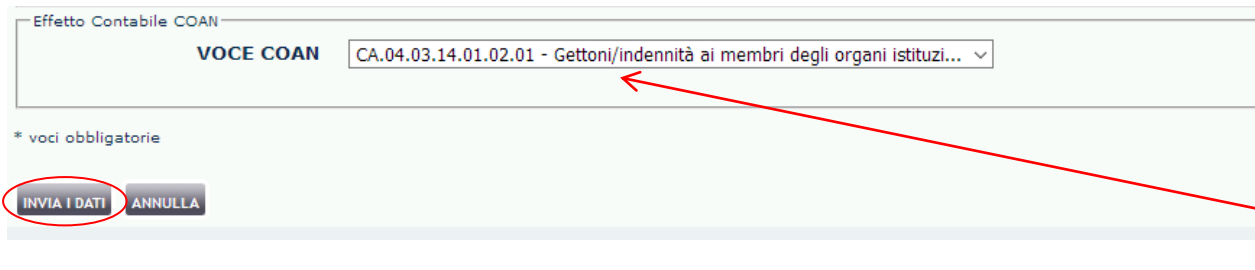

Qualora per uno o più di questi la voce CoAn fosse presente è sufficiente cliccare su

''**ANNULLA**'', per tornare alla schermata precedente.

Identificata la voce CoGe (es. la *CG.04.03.14.01.02*), occorre andare in '*Configurazioni Utente > Configurazioni Coge (DG Stipendi) > Definizione Effetti*' ed inserirla nel campo '**Cerca**' per poi cliccare su '**OK**' in modo da richiamare il o i gruppi che hanno quell'effetto contabile CoGe.

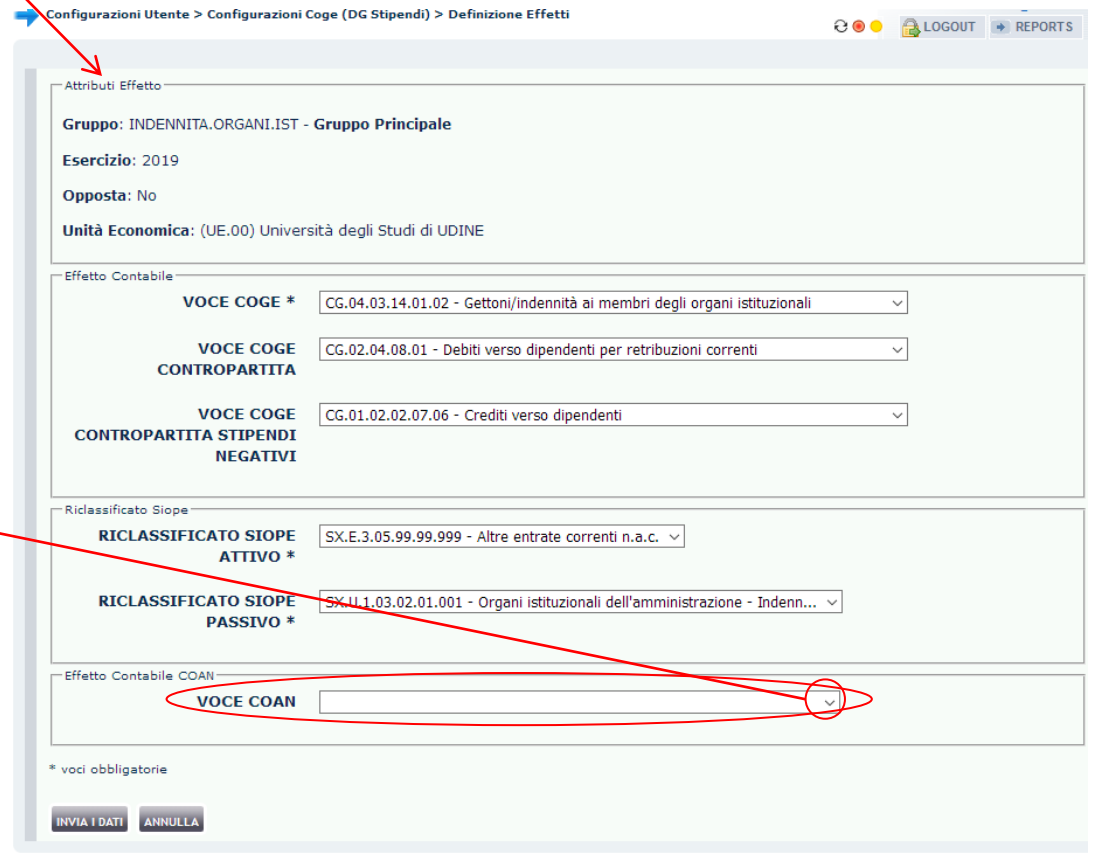

Qualora il menù a tendina non proponga una voce CoAn allora vuol dire che l'associazione voce CoGe – voce CoAn non è configurata in Ugov Contabilità ed in tal caso occorre integrare o far integrare dai colleghi che operano in Contabilità la relativa tabella PdC CoGe – PdC CoAn; in alternativa occorre aprire un ticket al supporto Cineca, per chiedere la creazione della nuova associazione.

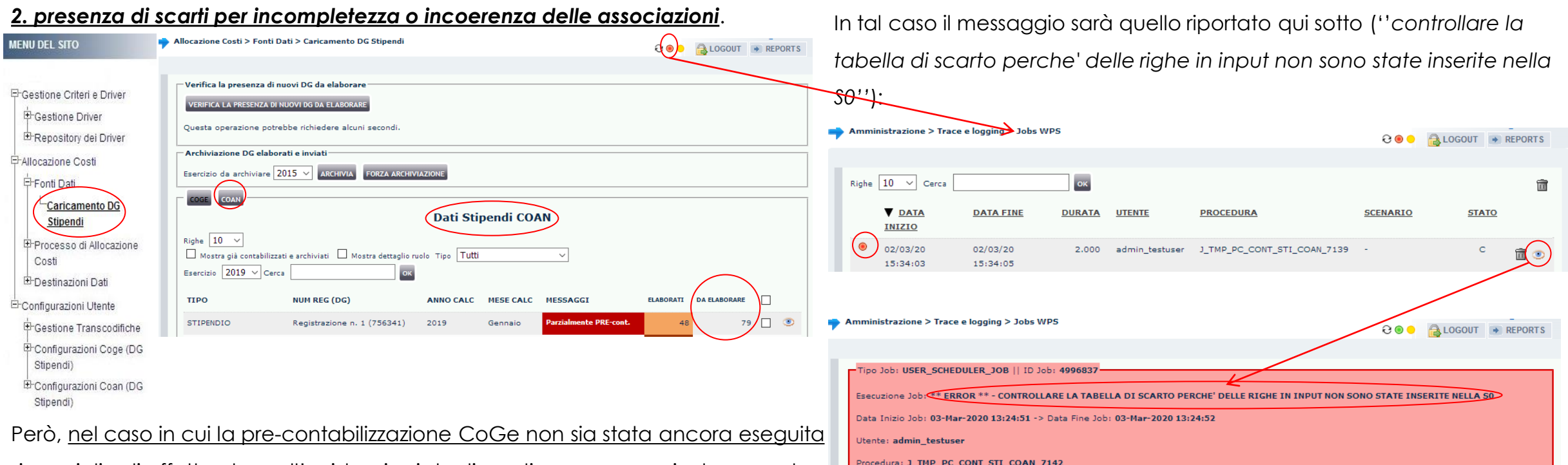

si consiglia di effettuarla e all'evidenziarsi degli scarti occorre seguire la normale procedura di risoluzione lato CoGe.

Una volta risolti, rifacendo la pre-contabilizzazione CoAn il sistema, di regola, non deve più evidenziare scarti lato CoAn; in caso contrario aprire un ticket al supporto Cineca.

#### **MENU DEL SITO**

Amministrazione > Trace e logging > Jobs WPS

<u>in massa atau magalagan a</u>

E-Gestione Criteri e Driver 中 Gestione Driver E Repository dei Driver 中Allocazione Costi Fronti Dati Caricamento DG

Stipendi

甲 Processo di Allocazione

Costi **E**-Destinazioni Dati

E-Configurazioni Utente

**中Gestione Transcodifiche** 中Configurazioni Coge (DG

Stipendi) Configurazioni Coan (DG

Stipendi)

**BOO ALOGOL** + REPORTS -Tipo Job: USER\_SCHEDULER\_JOB || ID Job: 4996837 Frequisione John \*\* FRROR \*\* CONTROLLARE LA TABELLA DI SCARTO PERCHE' DELLE RIGHE IN INPUT NON SONO STATE INSERITE NELLA SO Data Inizio Job: 03-Mar-2020 13:24:51 -> Data Fine Job: 03-Mar-2020 13:24:52 Utente: admin testuser Procedura: J\_TMP\_PC\_CONT\_STI\_COAN\_7142

Qualora la pre-contabilizzazione CoGe sia stata effettuata, con anche l'invio delle estensioni, per comprendere la causa degli scarti, occorre utilizzare la reportistica a disposizione su Allocazione Costi, cliccando su '*REPORTS*': si apre nel browser a destra una nuova finestra in cui bisogna prendere in considerazione sia i report della sezione '*Reportistica COAN* → *Controlli Fase pre-contabilizzazione COAN*', che quelli della sezione '*Reportistica COGE* → *Controlli Fase pre-contabilizzazione COGE'*.

Tra i report nella sezione '*Controlli Fase pre-contabilizzazione COAN*' quello specificatamente destinato alla valutazione degli scarti è:

#### • Controlli Fase pre-contabilizzazione COAN

- Analisi Scarti COAN (Associazioni) (Precontabilizzazione simultanea)
- Analisi Scarti COAN (Effetti) (Precontabilizzazione simultanea)
- Analisi Pre-Contabilizzato COAN
- Analisi Pre-contabilizzato COAN (matricola)
- Analisi Pre-contabilizzato COAN (dettaglio matricola, Afferenza organizzativa)
- Analisi Pre-contabilizzato COAN (dettaglio matricola, Afferenza organizzativa, mese)
- Quadratura COAN
- Analisi Squadrature COGE-COAN per Rielaborazione COAN da Precontabilizzazione simultanea
- Analisi Squadrature COGE-COAN per Rielaborazione COAN da Precontabilizzazione simultanea (dettaglio per voce csa, capitolo, ruolo, matricola, oggetto, anno\_competenza)

#### **Analisi Scarti COAN (Associazioni) (Precontabilizzazione simultanea)**

- CONTENUTO: elenco degli scarti della pre-contabilizzazione CoAn (righe rimaste nella colonna '*da elaborare*') *effettuata sia separatamente che in simultanea con quella CoGe*.

- SCOPO: per determinare le associazioni (combinazione di voce, capitolo, ruolo, etc.) mancanti o duplicate che hanno dato luogo allo scarto. Da lanciare sempre con semaforo rosso dopo la pre-contabilizzazione CoAn.

- UTILIZZO: si consiglia di esportarlo in excel e ordinarlo per DG in modo da ricercare le associazioni '*scartate*' nella corrispondente elaborazione CoGe, utilizzando il report *'Estensioni COGE (dettaglio associazioni)'*, al fine di determinare a quale gruppo ciascuna combinazione era associata e quindi la configurazione da ripristinare per garantire la coerenza CoGe-CoAn.

Tra i report nella sezione '*Controlli Fase pre-contabilizzazione COGE*' il principale per cercare le associazioni '*scartate*' nella corrispondente elaborazione CoGe è:

#### · Controlli Fase esecuzione scenario COGE

- Estensioni COGE (per Conto COGE)
- Estensioni COGE (dettaglio associazioni)
- Estensioni COGE (dettaglio matricola)
- Estensioni COGE (dettaglio per esercizio e matricola)
- Estensioni COGE (dettaglio matricola e Afferenza organizzativa)
- Estensioni COGE (per anno competenza)
- Estensioni COGE (per DG e Ruolo)
- Estensioni COGE (per Attivita gestionale)
- Quadratura COGE
- **Netto COGE**
- **Netto COGE per matricola**
- Analisi del Netto da DG e del Netto COGE, per matricola
- Scrittura COGE (verifica compensazione importi per Siope e AttivitĂ gestionale Siope) per Sezioni Dare e Avere
- Controllo esistenza CUP in anagrafica CO e coerenza A/P fra CUP ed estensione COGE
- Elenco CUP con associativa ID\_UO e CD\_UE di riferimento del dg non valida e CUP NON di Ateneo
- Elenco CUP di Ateneo non associati a UO Analisi CUP di progetto scaduti per ID DG

#### **Estensioni COGE (dettaglio associazioni)**

- CONTENUTO: elenco dei conti movimentati per singolo DG con il relativo importo, per ciascuna combinazione degli attributi di CSA (capitolo, ruolo, voce, oggetto, etc.) con indicazione del Gruppo che li ha veicolati, del codice SIOPE e della voce di contropartita. Il totale per DG identifica il netto del DG.

- SCOPO: verificare che a ciascuna combinazione degli attributi di CSA siano stati abbinati il conto CoGe ed il codice SIOPE corretti o viceversa. Si consiglia di verificarlo, dato il dettaglio che offre, in caso di dubbi emersi con gli altri report di questa sezione.

- UTILIZZO : impostato con il filtro '*Storico = 0*' in modo che restituisca solo i DG in elaborazione. Per visualizzare anche i DG di cui sono state inviate le estensioni occorre deselezionare '*Storico = 0*'. Si consiglia di esportarlo in excel, in particolare per creare una pivot per codice SIOPE e importo, per verificare i SIOPE movimentati (controllo non possibile con il report *'Estensioni CoGe (per Conto CoGe)'*).

Nella correzione degli scarti, di regola, si inizia con il report '*Analisi Scarti COAN (Associazioni) (Precontabilizzazione simultanea)'*:

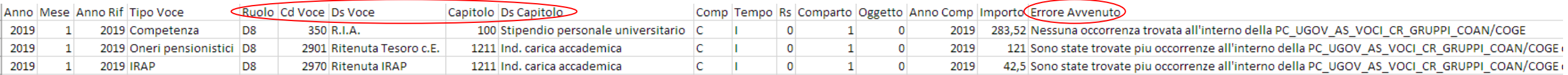

La colonna '*Errore avvenuto*' indica il tipo di errore occorso, per cui se risulta:

1) '*Sono state trovate piu occorrenze all'interno della PC\_UGOV\_AS\_VOCI\_CR\_GRUPPI\_COAN/COGE*' vuol dire che quella riga è associabile a *più gruppi* e pertanto il sistema non è in grado, come richiesto, di associare quella riga in modo univoco ad un *effetto CoAn*;

2) '*Nessuna occorrenza trovata all'interno della PC\_UGOV\_AS\_VOCI\_CR\_GRUPPI\_COAN/COGE*' vuol dire che il sistema non è riuscito ad associare quella riga ad un *gruppo* e pertanto a definire un *effetto CoAn* su cui imputare l'importo corrispondente.

Per entrambi i tipi di errore, la correzione richiederà di cercare le associazioni '*scartate*' nella corrispondente elaborazione CoGe, utilizzando il report '*Estensioni COGE (dettaglio associazioni)*', al fine di determinare a quale gruppo ciascuna combinazione scartata in CoAn era associata così da identificare la configurazione da ripristinare per garantire la coerenza CoGe-CoAn, in quanto appunto l'elaborazione CoGe si è già conclusa con successo.

Però nel caso di '*più occorrenze*' bisognerà eliminare quella errata che determina la duplicazione mentre nel caso di '*nessuna occorrenza*' basterà ripristinare l'associazione mancante.

La ricerca avverrà utilizzando come filtri gli attributi di CSA, principalmente l'id del DG, il Ruolo, il Capitolo, la Voce, etc. nel report *'Estensioni COGE (dettaglio associazioni)*':

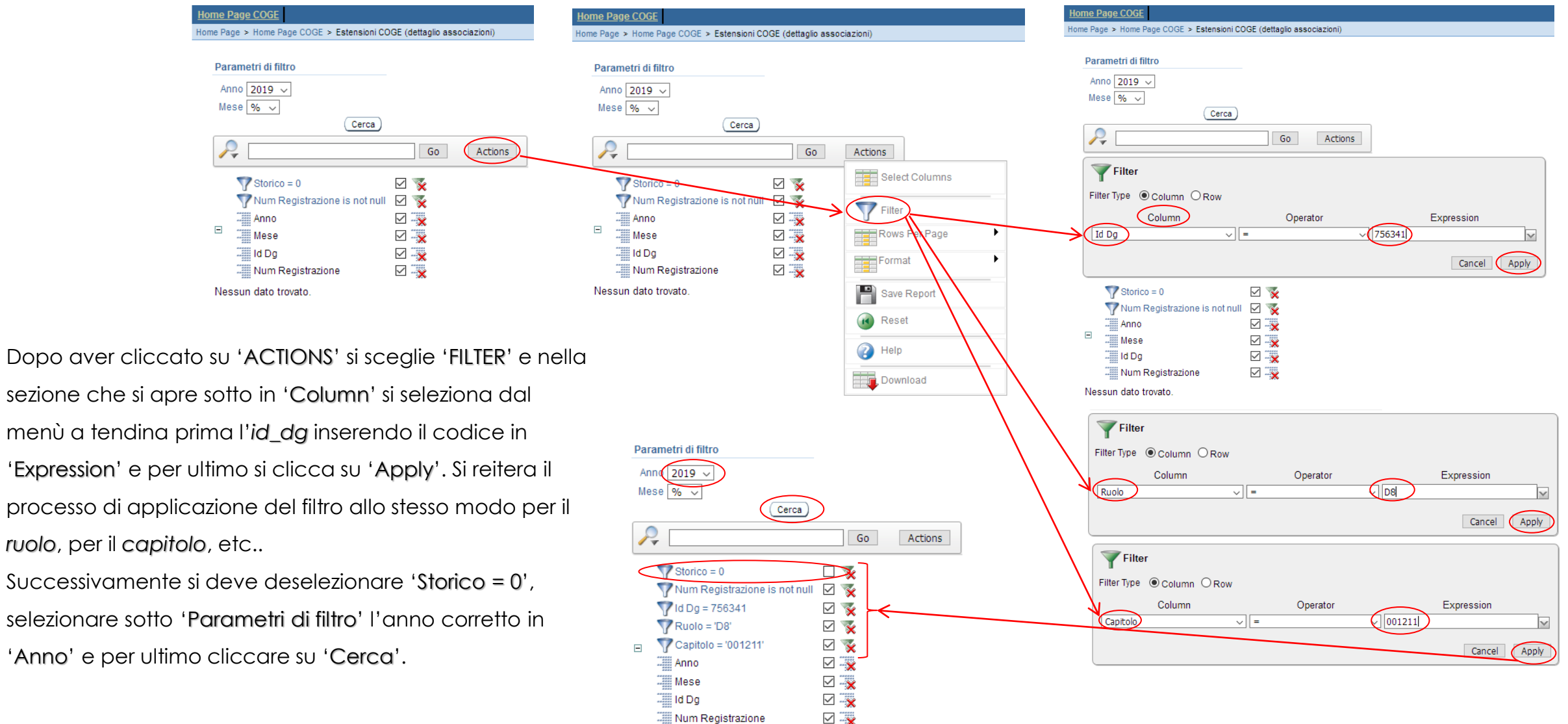

Poco dopo appariranno i dati relativi all'elaborazione CoGe effettuata relativamente agli attributi utilizzati come filtro:

**1)** Nel caso di '*più occorrenze*' si dovrà prendere nota dei gruppi correlati agli scarti presenti nel campo '*Gruppo Coge*', per operare le necessarie modifiche alle associazioni in modo che le righe scartate siano associate solo a quei gruppi, così da ottenere l'effetto CoAn coerente con l'imputazione CoGe effettuata.

[es. per il capitolo *001211* e il ruolo *D8*, la voce CSA '*002901*' (*Ritenuta Tesoro c.E.*) dovrà essere associata al gruppo *CONTROBBL.INDENNITA.ORGANI.IST*, mentre la voce CSA '*002970*' (*Ritenuta IRAP*) dovrà essere associata al gruppo *IRAP.INDENNITA.ORGANI.IST'*.]

#### Anno: 2019, Mese: 01, Id Dg: 756341, Num Registrazione: 1

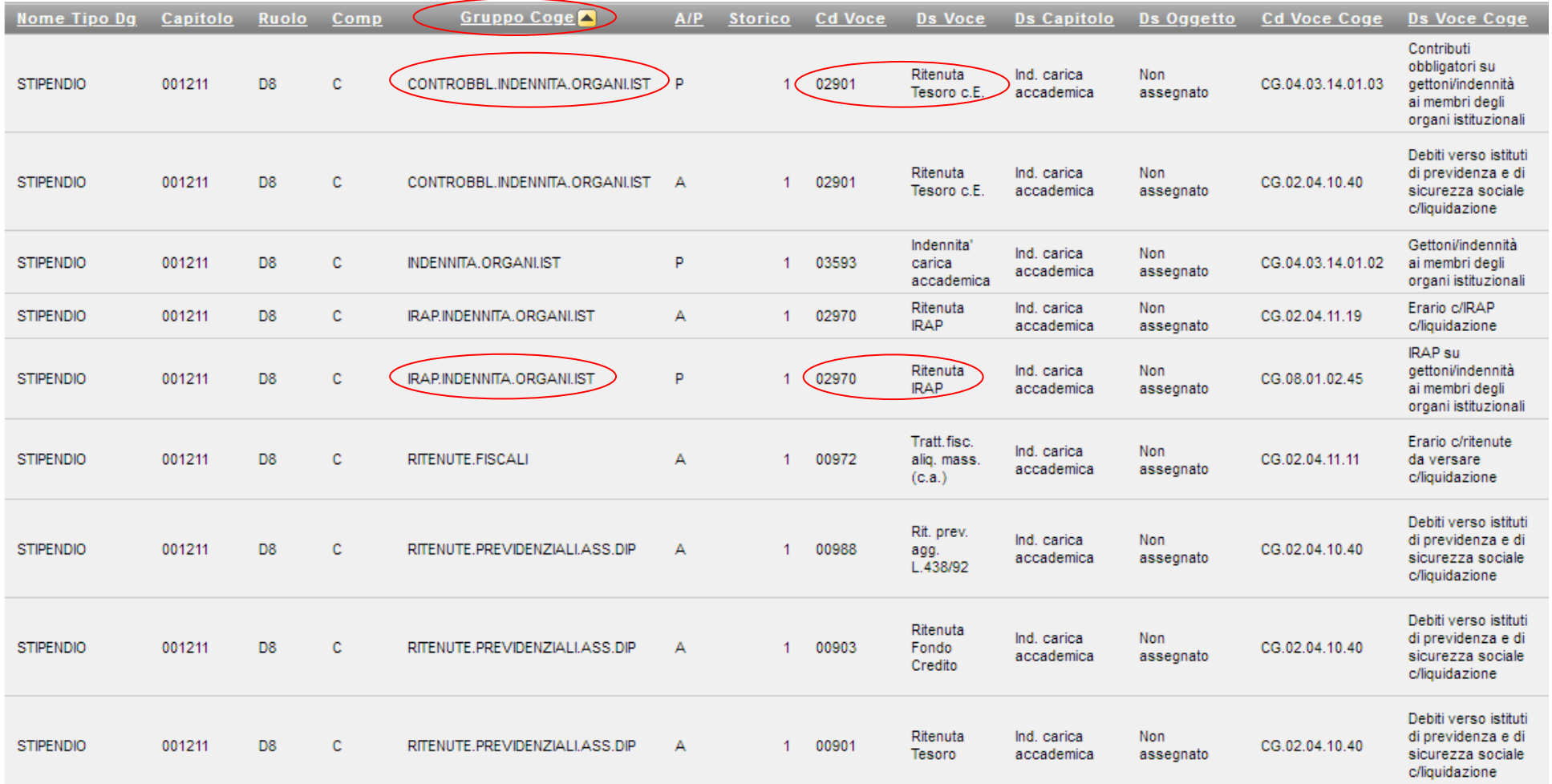

#### **CORREZIONE SCARTI PRE-CONTABILIZZAZIONE COAN**Configurazioni Utente > Configurazioni Coge (DG Stipendi) > Definizione

Associazioni

Pertanto è necessario andare in '*Configurazioni Utente > Configurazioni Coge (DG Stipendi) > Definizione Associazioni' ed inserire nel* rispettive caselle, il *ruolo*, il *capitolo*, la voce CSA e la cui sia di tipo 'B' o 'A' (a volte anche 'C' se usata), presenti *mantenere la selezione cliccare due volte sulla descrizione che appare all'atto dell'inserimento del relativo codice*.

Successivamente dopo aver cliccato su 'OK', tra i grup eliminata l'associazione duplicata da quello o da quel identificato con il report 'Estensioni COGE (dettaglio associationi)

> [ Gestior  $\leftarrow$  CONTR **TEMPO IN**

Periodo 2 **VOCI** (02503) Rit. T (02901) Riten  $(02991)$  Riten (02505) Rit.F.

**COMPETENZE** (C) Competen

**RUOLI** (D8) Dirigente

**CAPITOLI** (000209) Altri  $(001211)$  Ind.

[es. per la voce CSA '*02901*' (*Ritenuta Tesoro c.E.)*, per il ruolo '*D8*' ed il capitolo '*001211*' (*Ind. Carica accademica*) tra i gruppi identificati, questa andrà eliminata dal gruppo '*CONTROBBL.ALTRICOMPENSI.DIRIGENTI.IND*'.]

Per fare questo si va in modifica di quel gruppo cliccando su  $\binom{3}{2}$  e nella nuova finestra che appare si clicca sull'opzione '*Riepilogo*' in fondo all'elenco di destra (nella sezione '*1. Definizione*') per visualizzare tutte le *associazioni* eseguite in precedenza, utile per verificare qual è quella da eliminare.

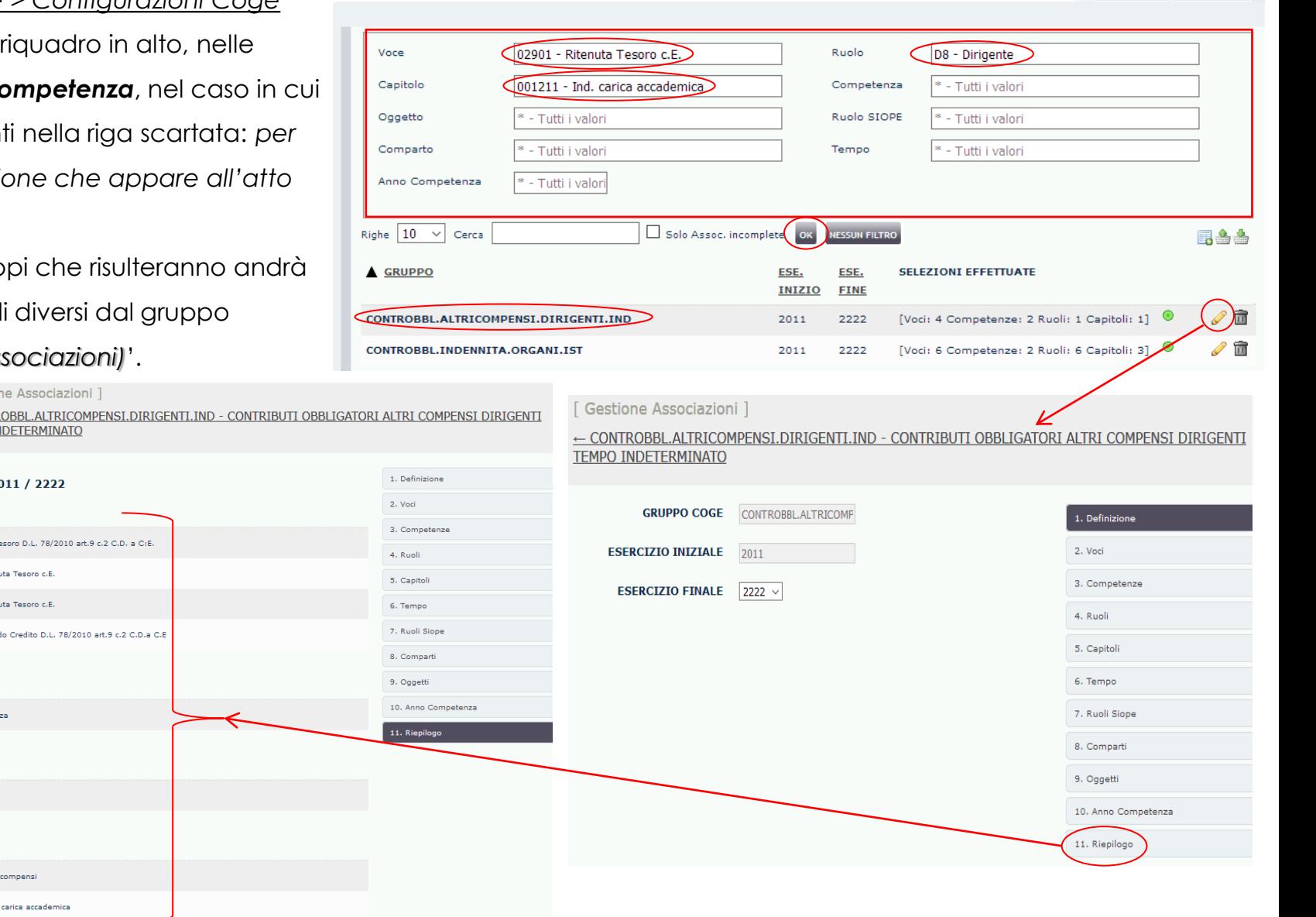

**800 ALOGOUT → REPORTS** 

Naturalmente assai raramente vanno eliminate tutte le dimensioni riportate nello scarto, essendo spesso responsabile della duplicazione una soltanto di esse.

Al tempo stesso non esiste una procedura standard per la determinazione della o delle dimensioni da *deselezionare*, ma di regola per la valutazione si inizia da:

- a) il '*capitolo*', *se non risulta coerente* o con la *voce CoGe* che verrebbe movimentata o con il significato degli altri *capitoli associati*: in particolare se in '*Definizione Associazioni*' con le varie dimensioni inserite nel riquadro superiore, eliminando la *voce di CSA* dal riquadro e cliccando su '*OK*', appaiono *altri gruppi associati a quel capitolo* che fanno riferimento a *voci CoGe non coerenti* con quella del gruppo per cui, invece, si vuole mantenere quell'associazione, in tal caso andrebbe valutata l'*eliminazione del capitolo anche da questi* soprattutto se presenti nel report "*Analisi degli Scarti COGE (associazione) per molteplice associazione*";
- b) il *'ruolo*', soprattutto se con riferimento al tipo di contratto sottostante (t. determinato o indeterminato, atipico, etc.), *non è coerente con la voce CoGe* che verrebbe movimentata.
- c) la '*voce CSA*', *se risulta incoerente* con quel gruppo in relazione alla tabella "*Relazione Tipo Gruppo – Tipo Voce*", oppure *se non ha nulla a che vedere* con il significato dei *capitoli associati* a quel gruppo e quindi con la *voce CoGe* che verrebbe movimentata;
- d) la '*competenza*', se porta all'*imputazione su voci CoGe non coerenti con la tipologia di arretrato da gestire*.

Una volta individuate quelle da *deselezionare* si clicca sull'attributo relativo, es. per un *capitolo* si clicca su '*Capitoli*' e nella successiva finestra si scrive il codice (es. '*001211*') nel campo '*Cerca*' e si poi clicca su '*OK*'.

All'apparire della relativa riga, dopo averla *deselezionata* non si deve fare altro in quanto il sistema la registra immediatamente; se vi sono altre dimensioni da eliminare per quello o per altri attributi *si reitera il processo di deselezione*.

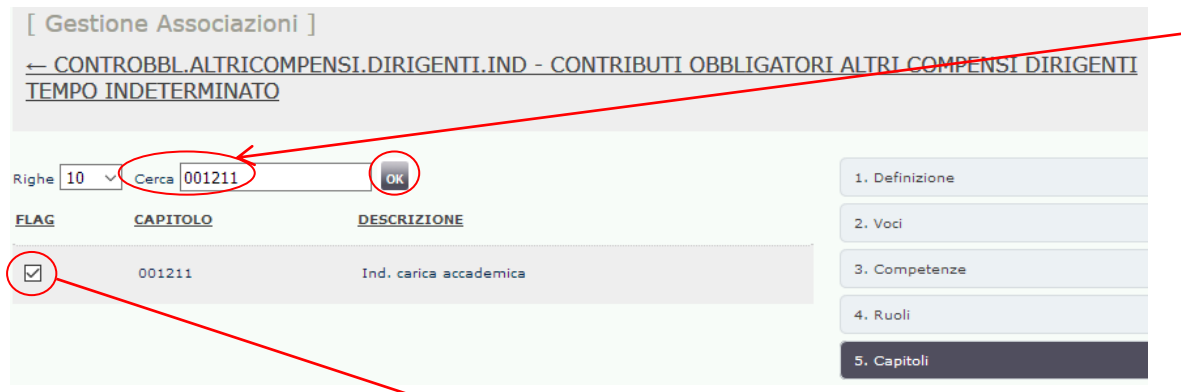

Alla fine è sufficiente cliccare sul nome del gruppo per tornare nella pagina di default di '*Definizione Associazioni*', essendo sempre possibile rivedere prima il complesso delle associazioni per quel gruppo cliccando sull'opzione '*Riepilogo'*.

#### [ Gestione Associazioni

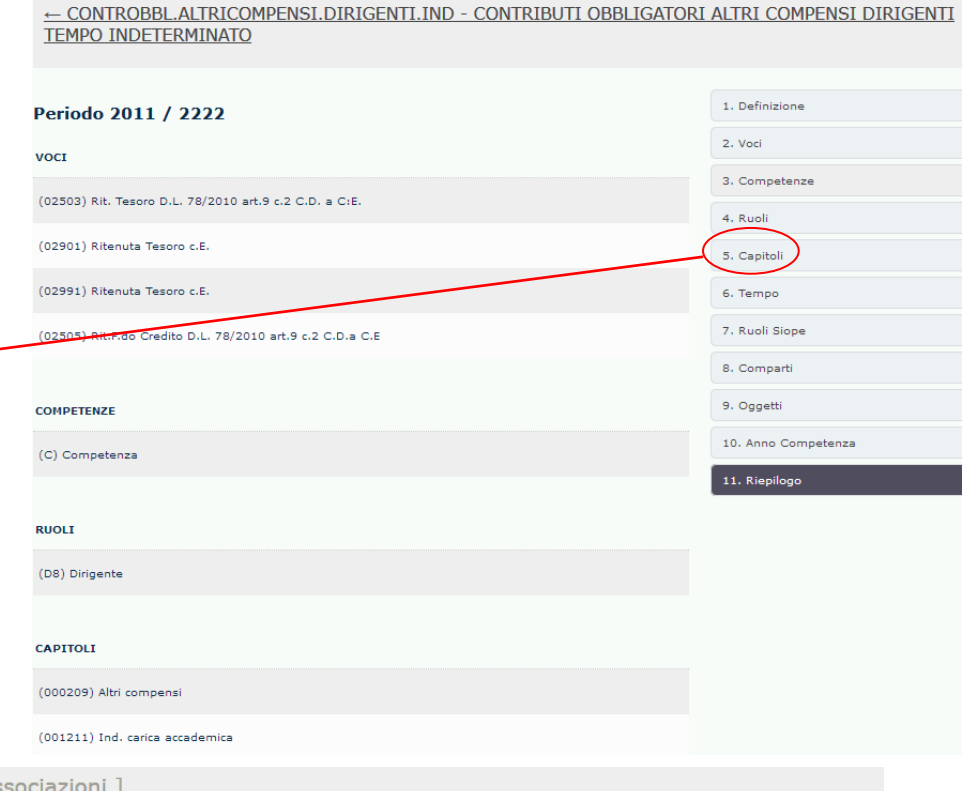

#### **Gestione As**

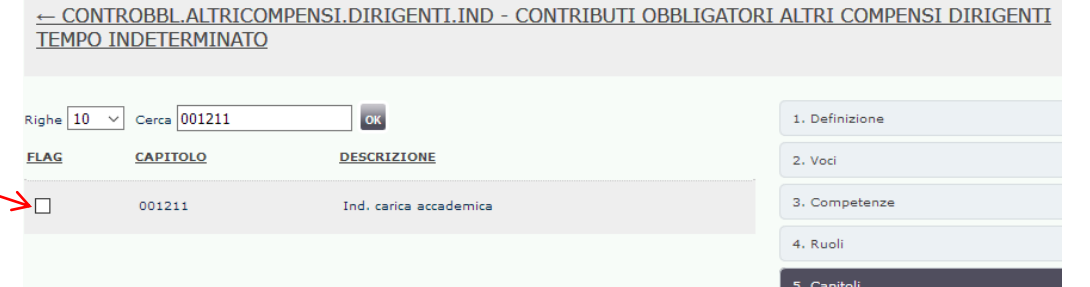

Nella pagina di default di *Definizione Associazioni*' successivamente la situazione dovrà vedere la presenza del solo gruppo corretto per quella combinazione inserita nel riquadro superiore.

Qualora dovessero esserci altre associazioni duplicate il processo di *deselezione* appena descritto andrà reiterato, cliccando su '*NESSUN FILTRO*' per cancellare quanto in precedenza inserito nella sezione superiore, oppure inserendo al posto di una delle dimensioni utilizzate il nuovo codice, se le altre possono essere mantenute, per poi cliccare su '*OK*'.

> [es. per la voce CSA '*02970*' (*Ritenuta IRAP)*, per il ruolo '*D8*' ed il capitolo '*001211*' (*Ind. Carica accademica*) tra i gruppi identificati, questa andrà eliminata dal gruppo

'*IRAP.ALTRICOMPENSI.DIRIGENTI.IND*'.]

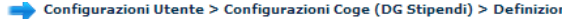

**Associazion** 

**COO ALOGOUT** → REPORTS

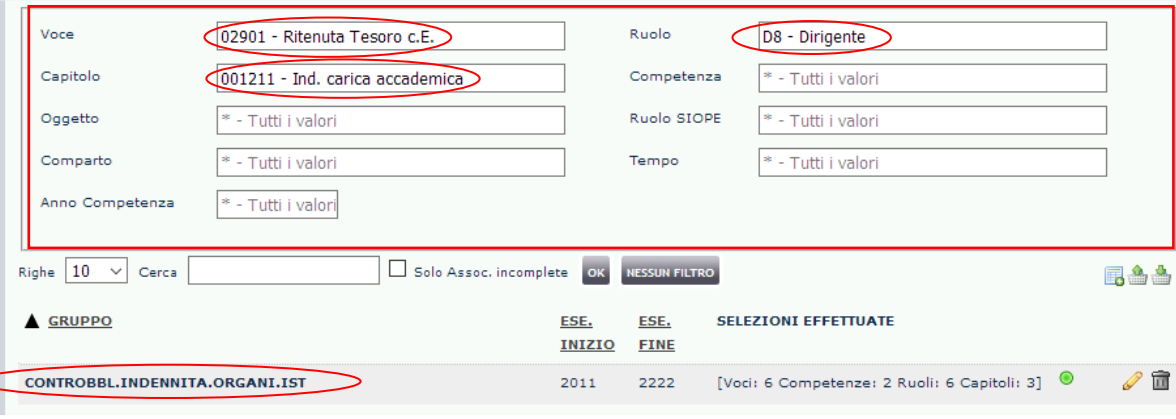

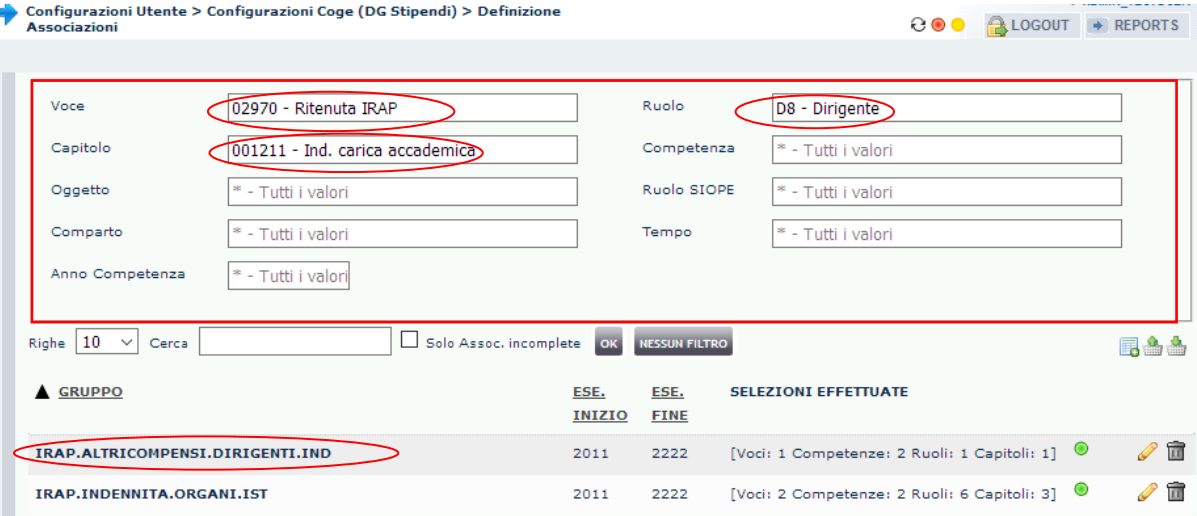

#### **2)** Per i casi di '*nessuna occorrenza*'

si devono inserire oltre agli attributi visti nel precedente esempio (*id\_dg*, *ruolo*, *capitolo*) sempre anche la *voce* per identificare con certezza il *gruppo* cui era in precedenza associata in modo da operare le modifiche per ripristinare quell'associazione che consentirà di ottenere l'effetto CoAn coerente con l'imputazione CoGe effettuata.

[es. per il ruolo *D8*, per il capitolo *00100* e per la voce CSA '*00350*' (*R.I.A.)* dovrà essere ripristinata l'associazione al gruppo *STIPENDI.DIRIGENTI.IND*.]

#### **Home Page COGE** Home Page > Home Page COGE > Estensioni COGE (dettaglio associazioni

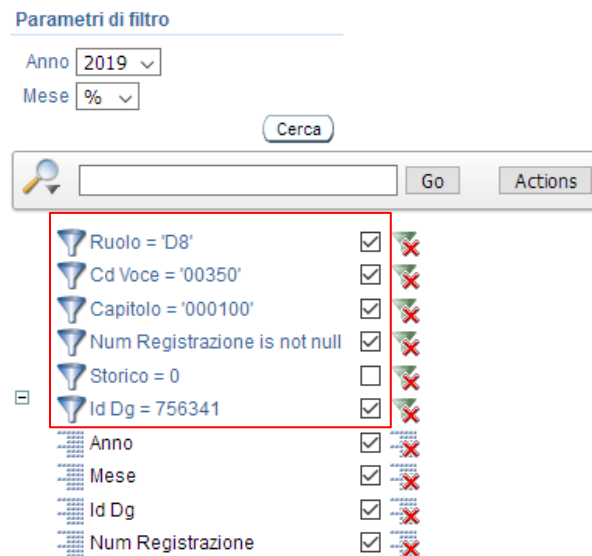

#### Anno: 2019, Mese: 01, Id Dg: 756341, Num Registrazione: 1

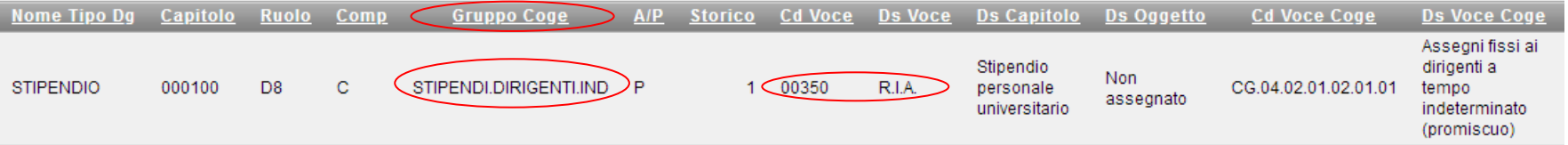

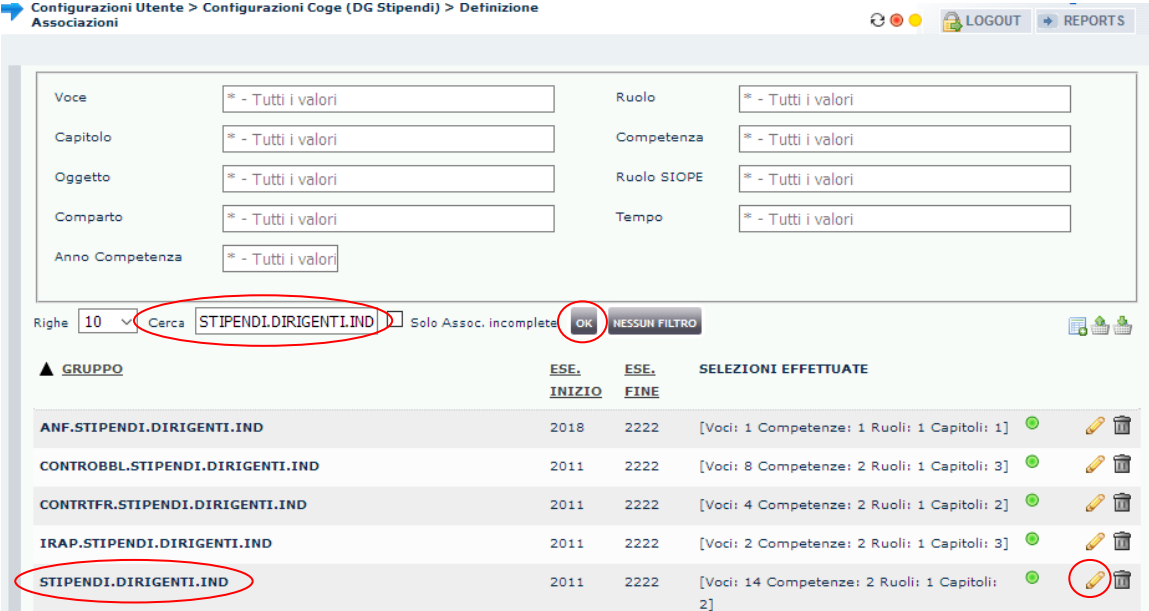

Una volta che il gruppo è stato rintracciato si va in modifica cliccando su ( $\bigcirc$ ). Nella nuova finestra si clicca sull'opzione '*Riepilogo*' in fondo all'elenco di destra (nella sezione '*1. Definizione*') per visualizzare le associazioni eseguite in precedenza ed avere conferma di qual è la dimensione mancante ('*voce CSA*' e/o '*capitolo*' e/o '*ruolo*', etc.) con riferimento alla riga scartata: quasi sempre è la *voce CSA.*

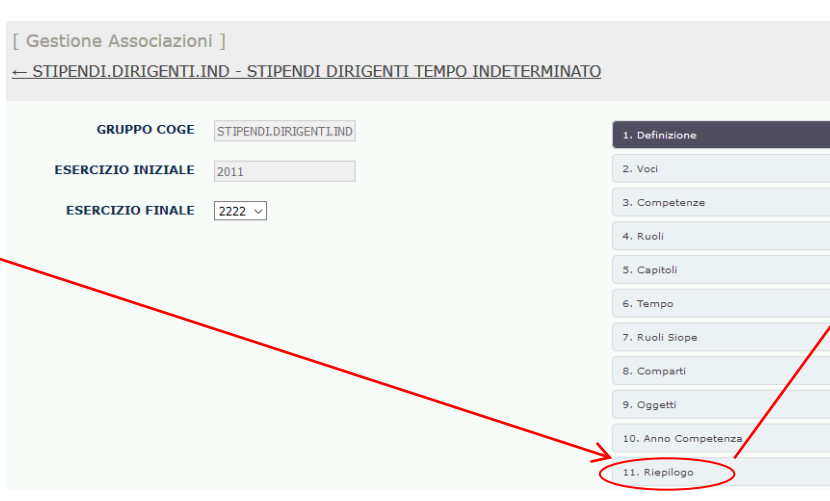

Pertanto, bisogna andare in '*Configurazioni Utente > Configurazioni Coge (DG Stipendi) > Definizione Associazioni*' ed incollare quel gruppo (es. *STIPENDI.DIRIGENTI.IND* ) nel campo '*Cerca*' per poi cliccare su '*OK*' in moda da recuperarlo:

- se dovessero apparire più gruppi nell'elenco sottostante, da considerare rimane quello inserito nel campo '*Cerca*' (es. '*STIPENDI.DIRIGENTI.IND*');
- se invece non dovessero apparire gruppi allora si deve aprire un ticket al supporto Cineca, per il ripristino della vecchia associazione.

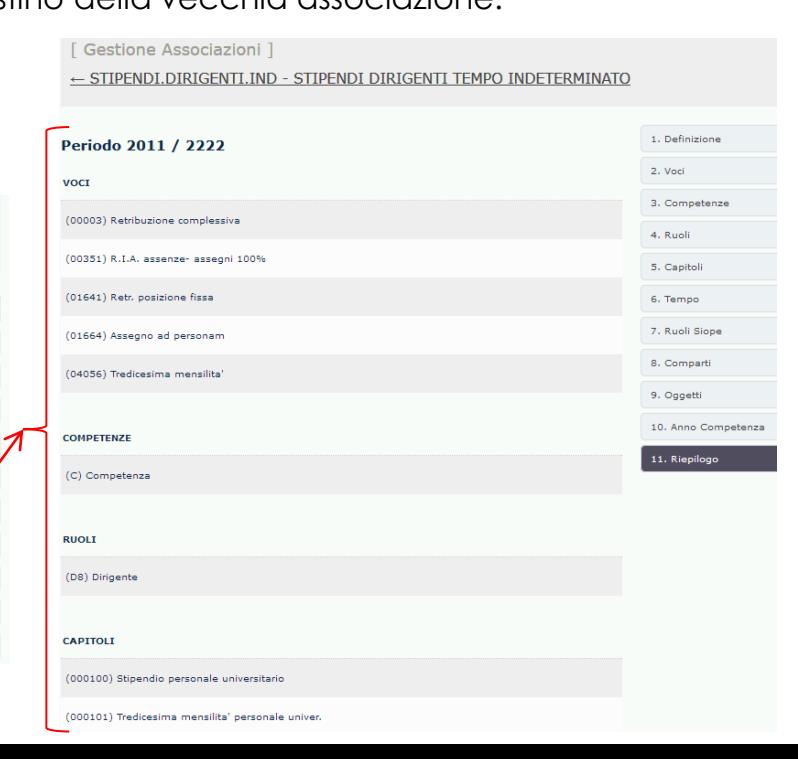

Una volta individuate quelle da integrare si clicca sull'attributo relativo, es. per una *voce CSA* si clicca su '*Voci*' e nella successiva finestra si scrive il codice (es. '*00350*') nel campo '*Cerca*' e si poi clicca su '*OK*'.

All'apparire della relativa riga, dopo averla *selezionata* non si deve fare altro in quanto il sistema la registra immediatamente; se vi sono *altre voci scartate* dello *stesso tipo* imputabili a quel gruppo *si reitera il processo*.

Dopo aver selezionato l'ultima se ci sono anche altre dimensioni da aggiungere, ad es. un *capitolo*, si clicca sull'attributo relativo '*Capitoli* e si procede come illustrato per la *voce CSA*.

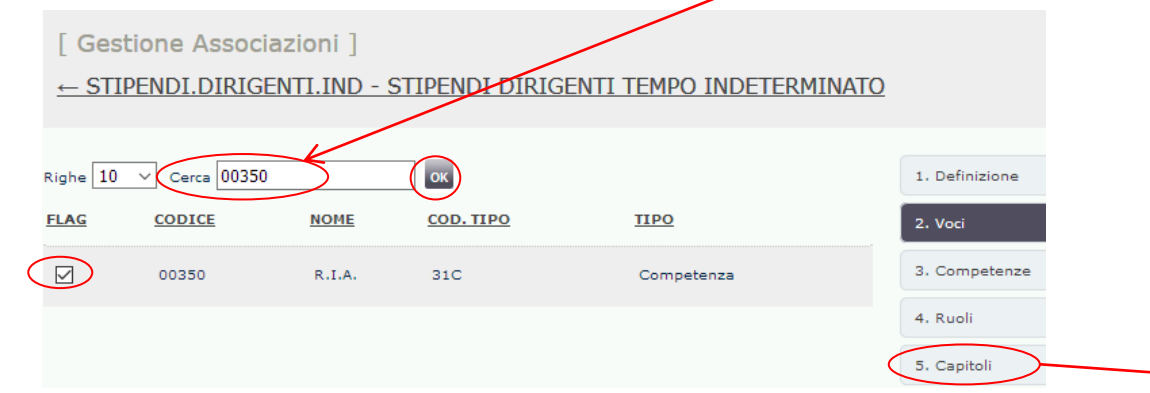

**Gestione Associazioni** 

#### $\leftarrow$  Stipendi.dirigenti.ind - Stipendi dirigenti tempo indeterminato

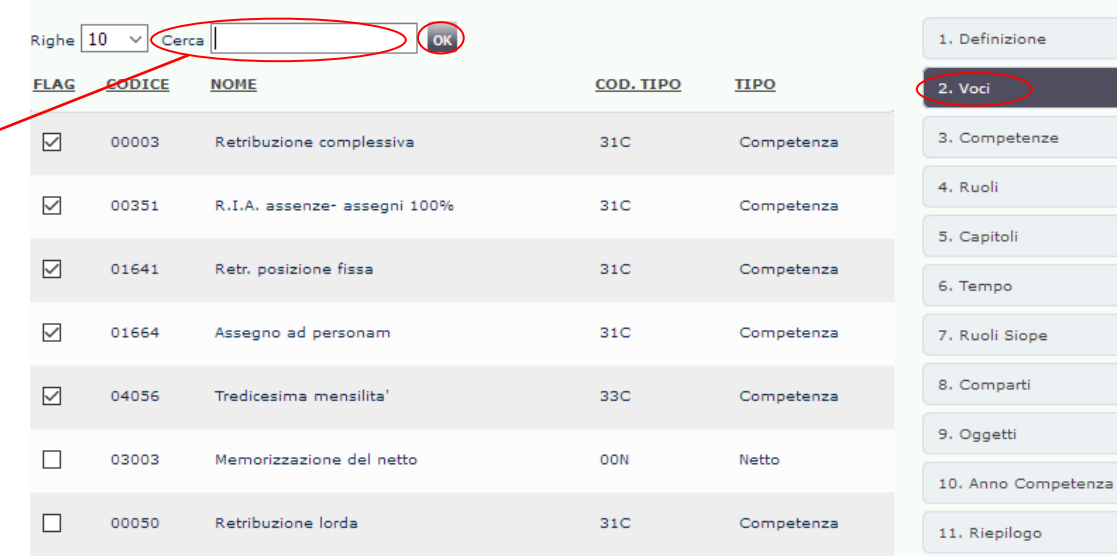

#### Gestione Associazioni

 $\leftarrow$  STIPENDI.DIRIGENTI.IND - STIPENDI DIRIGENTI TEMPO INDETERMINATO

Alla fine dell'integrazione cliccare sul nome del *gruppo* per tornare nella pagina di default di '*Definizione Associazioni*', essendo sempre possibile rivedere prima il complesso delle *associazioni* per quel gruppo cliccando sull'opzione '*Riepilogo*'.

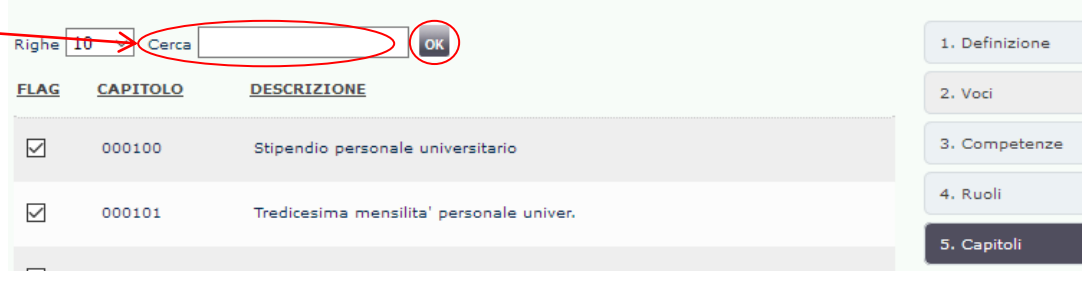

Al termine delle correzioni, si deve lanciare il report ''*Analisi degli Scarti COGE (associazione) per molteplice associazione*', per verificare che le attività di ripristino del pregresso non abbiano portato a duplicazioni.

Il report riporta *tutte le duplicazioni esistenti* in '*Definizione Associazioni*', a prescindere dai DG di cui è stata effettuata la *pre-contabilizzazione CoAn,* che possono però potenzialmente dar luogo a *scarti in future elaborazioni* (e quindi che andrebbero eliminate non appena possibile). *Qualora ve ne fossero* è necessario effettuare il processo descritto al **paragrafo 2.** del documento '*Correzione degli scarti conseguenti alla precontabilizzazione CoGe del DG Stipendi*'.

*Se*, invece, *non ve ne sono*, allora occorre selezionare in '*Allocazione Costi > Fonti Dati > Caricamento DG Stipendi*' il o i DG Stipendi coinvolti ed annullare la pre-contabilizzazione CoAn cliccando sul pulsante ( **d**).

Successivamente si procederà ad una nuova pre-contabilizzazione CoAn e se le correzioni sono valide, il semaforo sarà verde, altrimenti si dovrà procedere di nuovo con la procedura di risoluzione più appropriata in base al messaggio di errore.

In alcuni casi, soprattutto se l'elaborazione della CoAn è avvenuta molto tempo dopo quella della CoGe potrebbe essere utile effettuare il confronto delle due elaborazioni mediante il report '*Quadratura COAN*' secondo le indicazioni contenute nel relativo documento.

# **3 COSE DA RICORDARE**

I ticket vanno sulla coda **SDPC**

**?!**

Il manuale si trova su wiki: **https://wiki.ugov.it/confluence/display /UGOVHELP/Allocazione+ Costi**

Se la domanda è complessa chiedete una consulenza.

Buon lavoro!

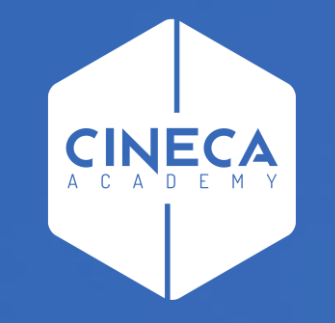

# **GRAZIE**

#### **Leonardo Lauri**